# Settings to run the *artus*® CT/NG QS-RGQ Kit (Rotor-Gene® Q software 2.1)

Check availability of new electronic labeling revisions at www.qiagen.com/products/artusctngqsrgqkitce.aspx before test execution. The current revision status is indicated by the issue date (format: month/year).

## General information

 $\epsilon$ 0197

*artus* CT/NG QS-RGQ Kit Version 1, **REF** 4569365

### Important points before starting

- Take time to familiarize yourself with the Rotor-Gene Q before starting the protocol. See the instrument user manual.
- See also the artus CT/NG QS-RGQ Kit Handbook and relevant Application Sheet at www.qiagen.com/products/artusctngqsrgqkitce.aspx.
- Make sure that at the positive/negative controls as well as at least one negative control (NTC, provided in the kit and pipetted by the AS module) are included per PCR run. Because the *artus* CT/NG QS-RGQ Kit is a qualitative assay, no quantitation standards are supplied.

### Procedure

- 1. Place the PCR tubes in the 72-Well Rotor of the Rotor-Gene Q.
- 2. Place empty PCR tubes with lids in empty rotor positions.

This will guarantee an optimal temperature distribution in the Rotor-Gene Q.

- 3. Lock the rotor with the locking ring.
- 4. Transfer the cycler file from the QIAsymphony AS to the Rotor-Gene Q computer.

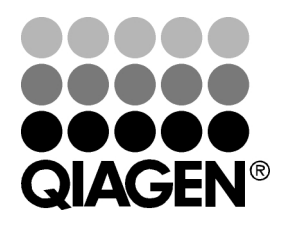

June 2013

Sample & Assay Technologies

5. Open the "New Run Wizard" dialog box (Figure 1). Check the "Locking Ring Attached" box and click "Next".

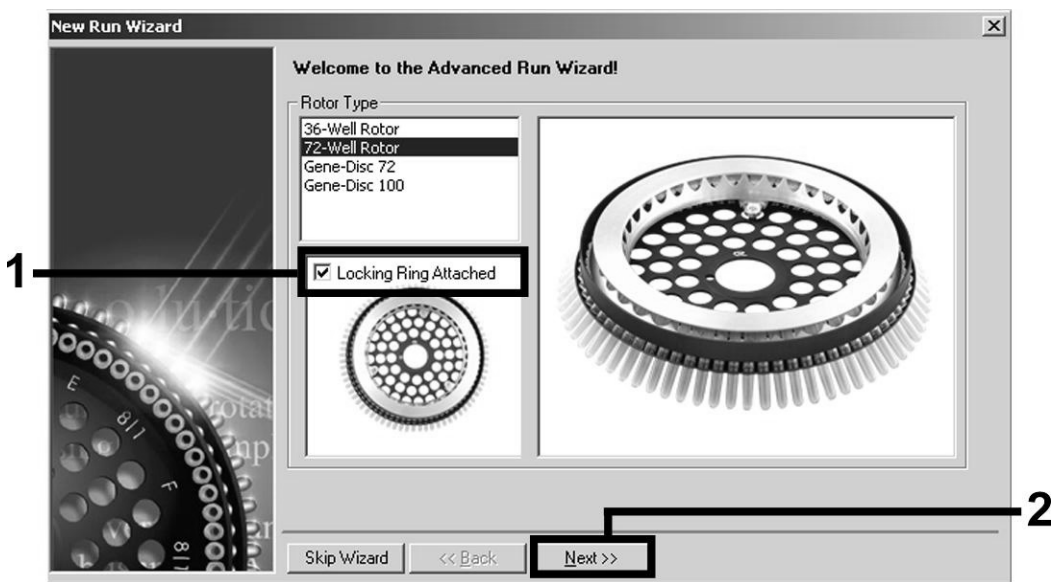

Figure 1. The "New Run Wizard" dialog box.

6. Select *25* for the PCR reaction volume and click "Next" (Figure 2).

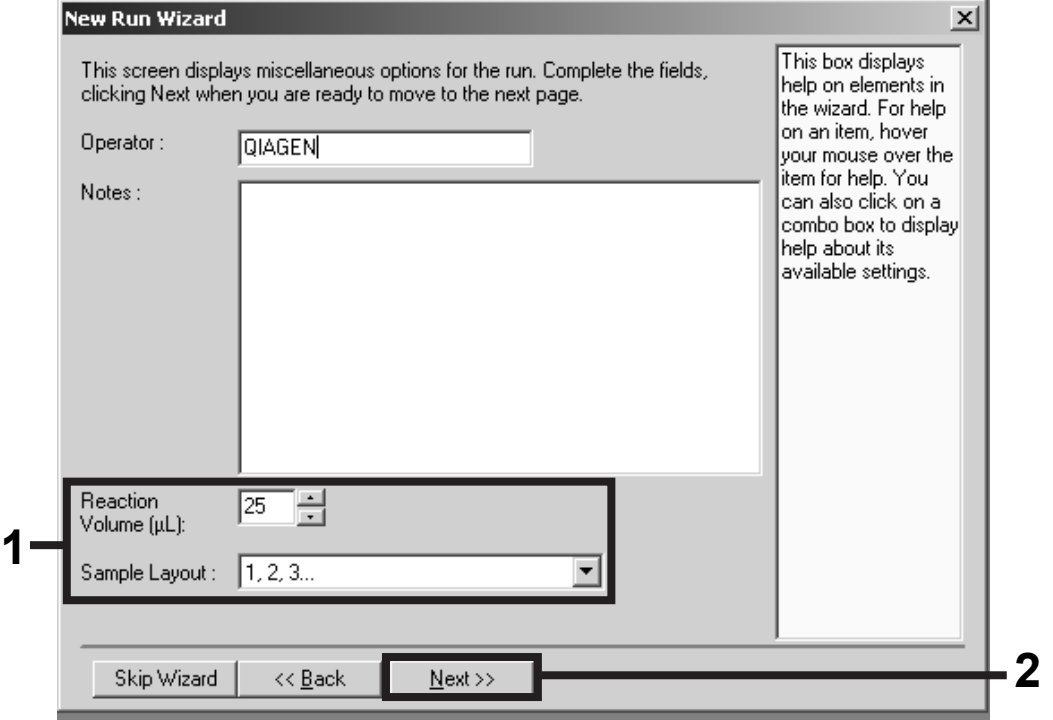

Figure 2. Setting the general assay parameters.

7. Click the "Edit Profile" button in the next "New Run Wizard" dialog box (Figure 3). Program the temperature profile as shown in Table 1, using the screenshots shown in Figures 3–5 as a guide.

QIAsymphony RGQ Protocol Sheet: Settings to run the *artus* CT/NG QS-RGQ Kit (Rotor-Gene Q software 2.1)page 2 of 7

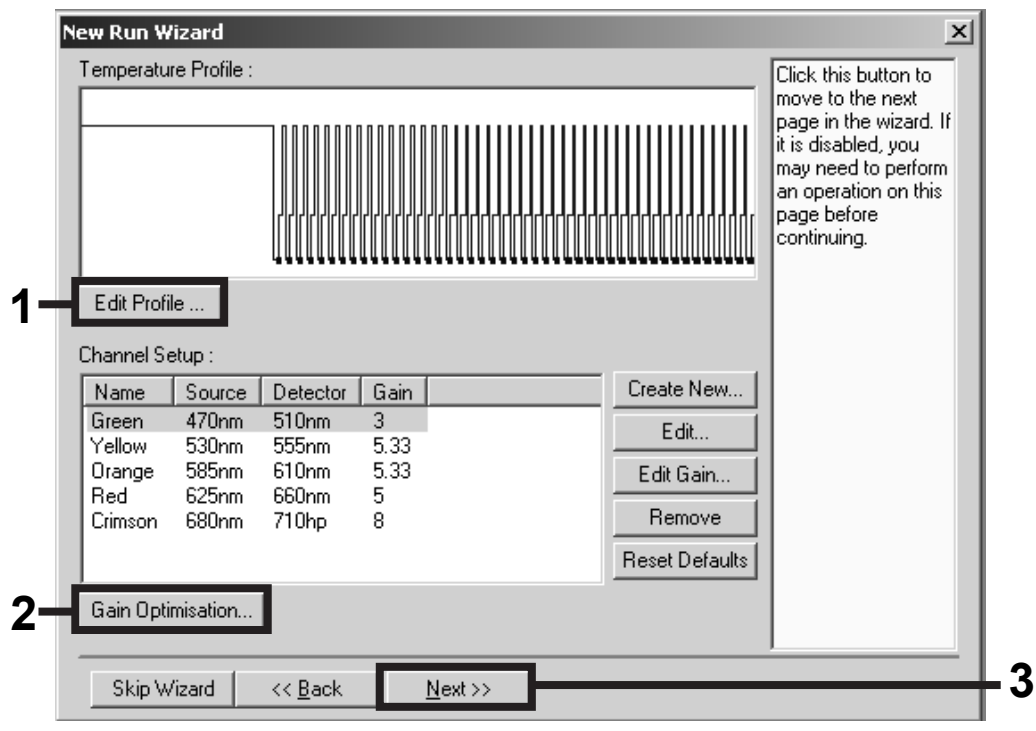

Figure 3. Editing the profile.

#### Table 1. Temperature profiles for the *artus* CT/NG QS-RGQ Kit

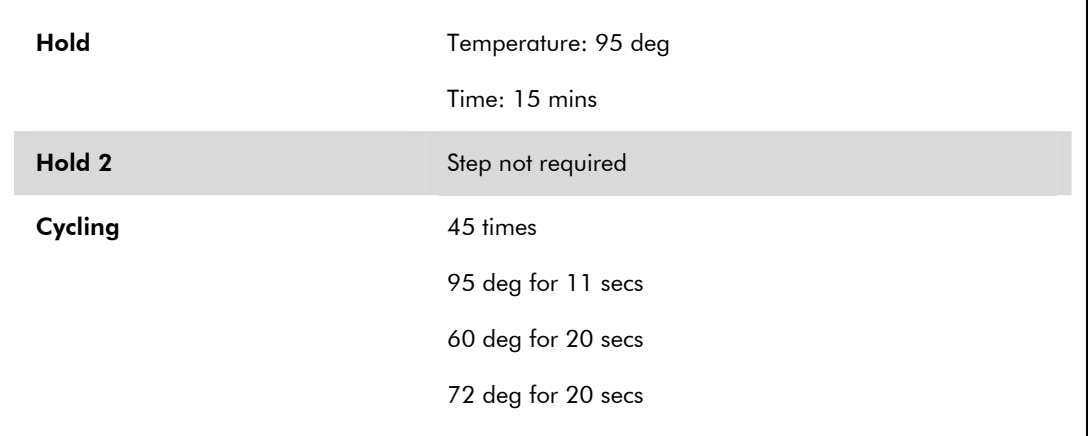

QIAsymphony RGQ Protocol Sheet: Settings to run the *artus* CT/NG QS-RGQ Kit (Rotor-Gene Q software 2.1)page 3 of 7

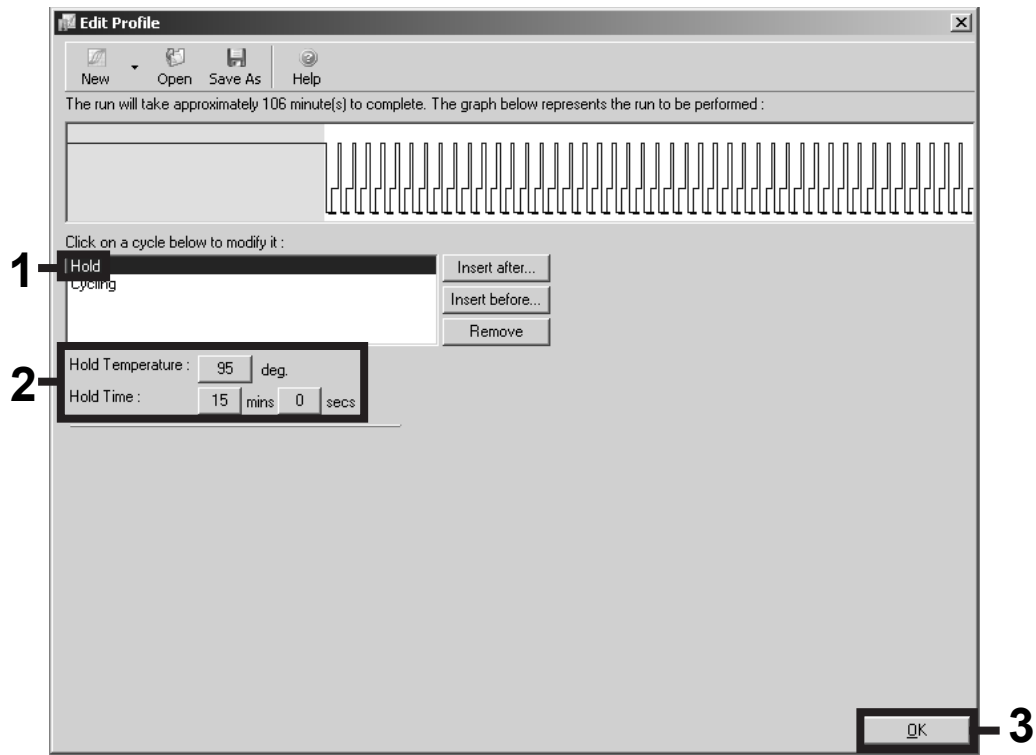

Figure 4. Initial activation of the hot-start enzyme.

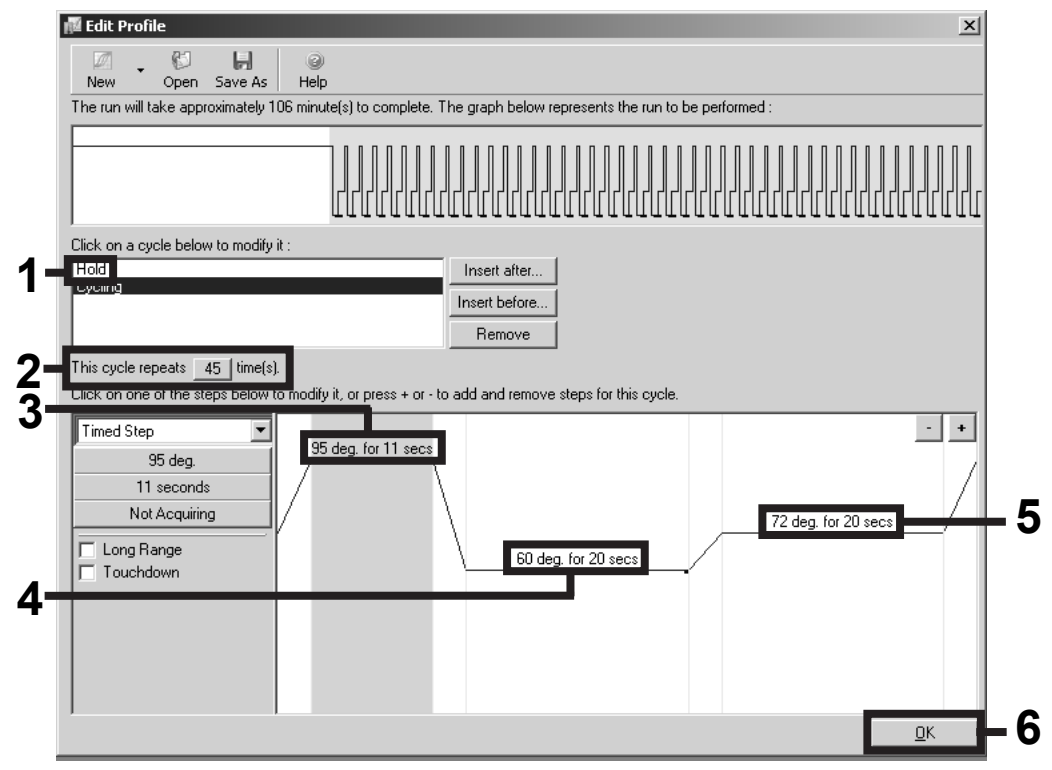

Figure 5. Amplification of the DNA.

QIAsymphony RGQ Protocol Sheet: Settings to run the *artus* CT/NG QS-RGQ Kit (Rotor-Gene Q software 2.1)page 4 of 7

8. The detection range of the fluorescence channels has to be determined according to the fluorescence intensities in the PCR tubes. Click "Gain Optimisation" in the "New Run Wizard" dialog box (see Figure 3, page 3) to open the "Auto-Gain Optimisation Setup" dialog box. Set the calibration temperature to *60* to match the annealing temperature of the amplification program (Figure 6).

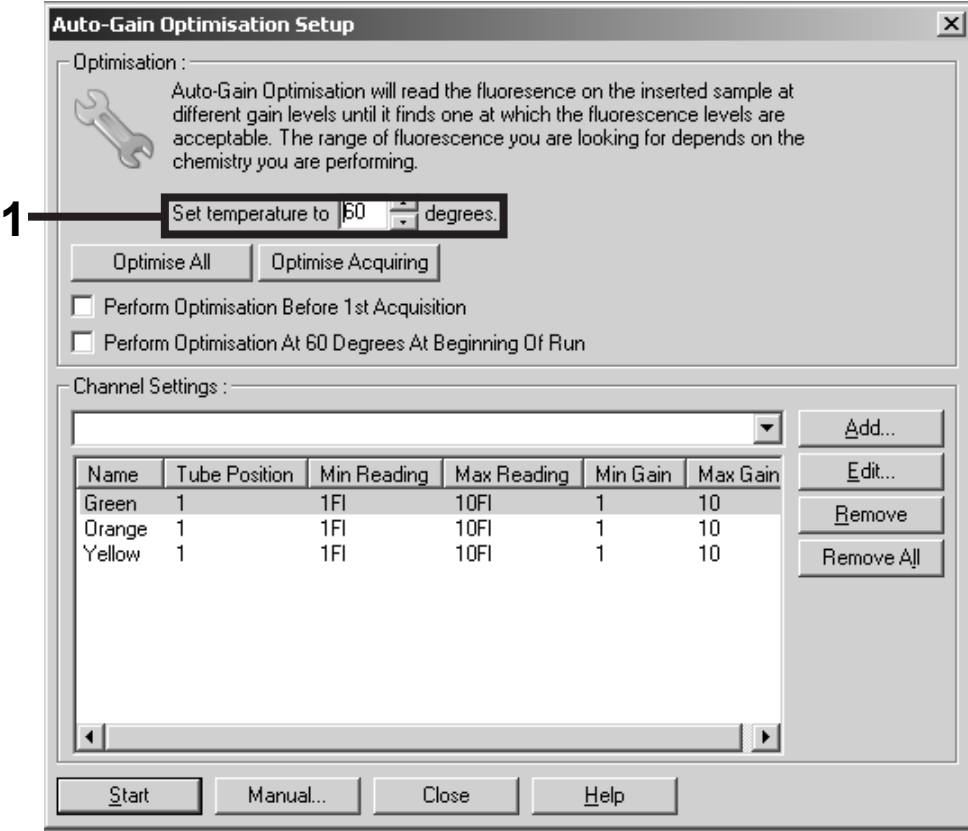

Figure 6. Adjusting the fluorescence channel sensitivity.

9. Adjust the gain optimization. Choose a "Target Sample Range" from 1 Fl up to 10 Fl and an "Acceptable Gain Range" from 1 to 10 (Figure 7, example shown for channel Green). These adjustments need to be done for each channel (Green, Yellow, and Orange).

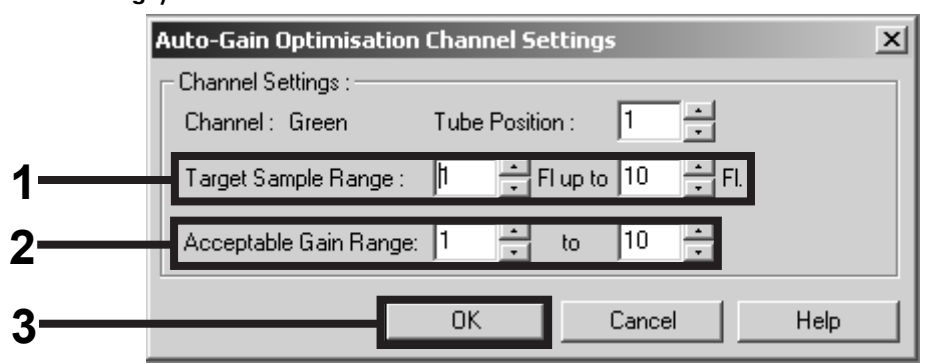

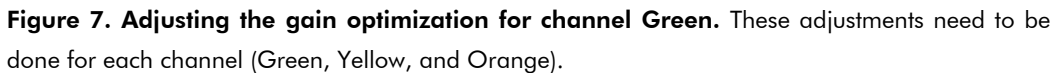

QIAsymphony RGQ Protocol Sheet: Settings to run the *artus* CT/NG QS-RGQ Kit (Rotor-Gene Q software 2.1)page 5 of 7

10. Click the "Start" button to start gain optimization. After gain optimization is finished, click "Close" to return to the run wizard (Figure 8).

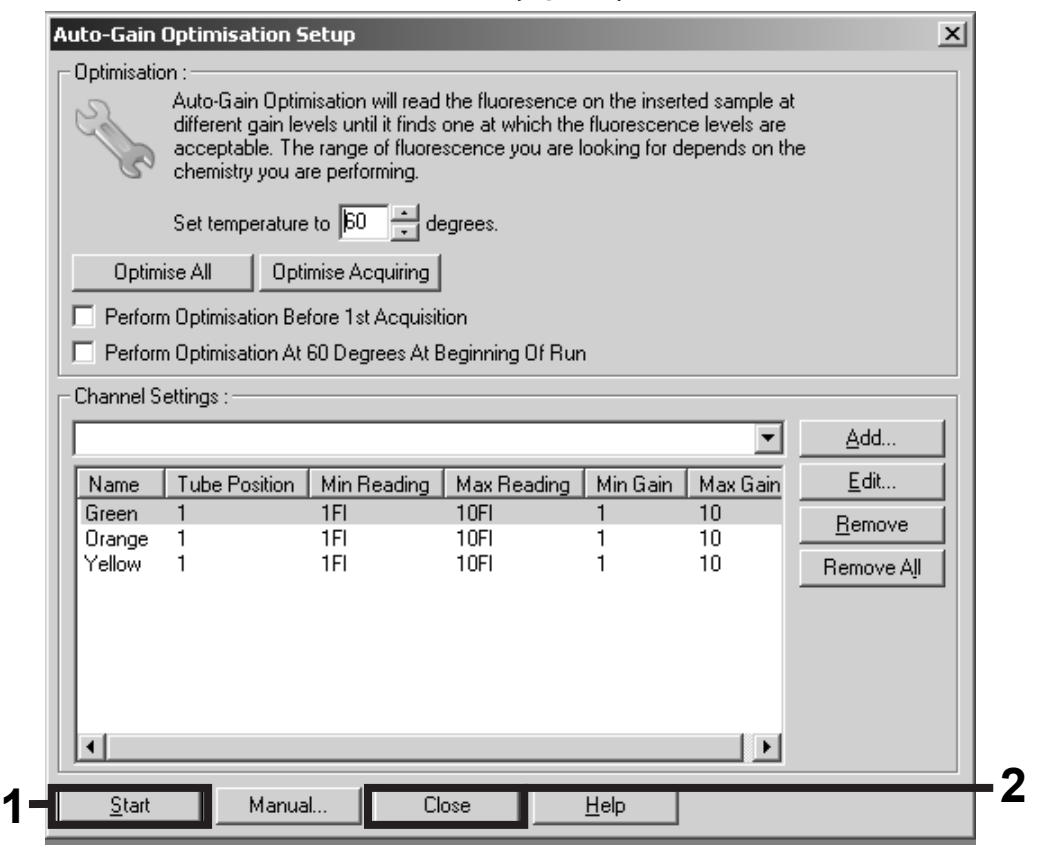

Figure 8. Gain optimization.

QIAsymphony RGQ Protocol Sheet: Settings to run the *artus* CT/NG QS-RGQ Kit (Rotor-Gene Q software 2.1)page 6 of 7

11. The gain values determined by the channel calibration are saved automatically and are listed in the last menu window of the programming procedure (Figure 9). Click "Start Run".

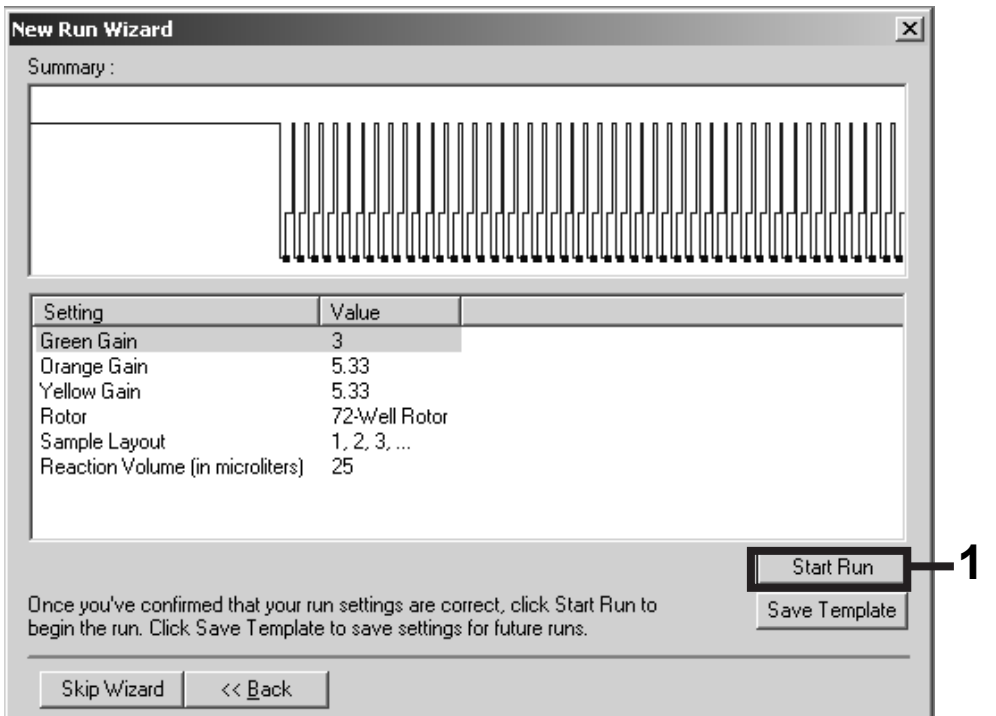

Figure 9. Starting the run.

- 12. After starting the run, import the information from the cycler file by clicking the ("Open") button, or edit the samples manually.
- 13. For interpretation of results, see the instrument user manual and the relevant QIAsymphony RGQ Application Sheet at

#### www.qiagen.com/products/artusctngqsrgqkitce.aspx.

For up-to-date licensing information and product-specific disclaimers, see the respective QIAGEN kit handbook or user manual. QIAGEN kit handbooks and user manuals are available at www.qiagen.com or can be requested from QIAGEN Technical Services or your local distributor.

Trademarks: QIAGEN®, QIAsymphony®, *artus*®, Rotor-Gene® (QIAGEN Group).

© 2013 QIAGEN, all rights reserved.

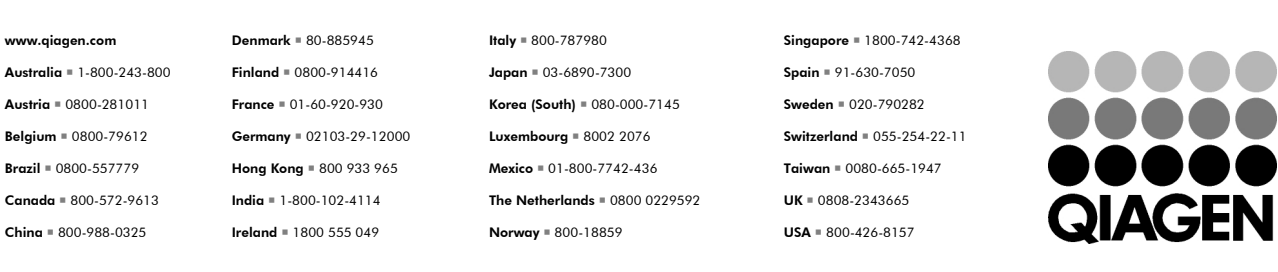

Sample & Assay Technologies